Dell PowerVault Network Attached Storage (NAS)-Systeme, die auf Windows Storage Server 2012 R2 ausgeführt werden Fehlerbehebungshandbuch

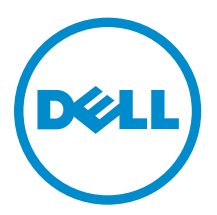

# Anmerkungen, Vorsichtshinweise und Warnungen

ANMERKUNG: Eine ANMERKUNG liefert wichtige Informationen, mit denen Sie den Computer besser einsetzen können.

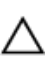

VORSICHT: Ein VORSICHTSHINWEIS macht darauf aufmerksam, dass bei Nichtbefolgung von Anweisungen eine Beschädigung der Hardware oder ein Verlust von Daten droht, und zeigt auf, wie derartige Probleme vermieden werden können.

WARNUNG: Durch eine WARNUNG werden Sie auf Gefahrenquellen hingewiesen, die materielle  $\triangle$ Schäden, Verletzungen oder sogar den Tod von Personen zur Folge haben können.

Copyright **©** 2014 Dell Inc. Alle Rechte vorbehalten. Dieses Produkt ist durch US-amerikanische und internationale Urheberrechtsgesetze und nach sonstigen Rechten an geistigem Eigentum geschützt. Dell™ und das Dell Logo sind Marken von Dell Inc. in den Vereinigten Staaten und/oder anderen Geltungsbereichen. Alle anderen in diesem Dokument genannten Marken und Handelsbezeichnungen sind möglicherweise Marken der entsprechenden Unternehmen.

2014 - 02

Rev. A00

# Inhaltsverzeichnis

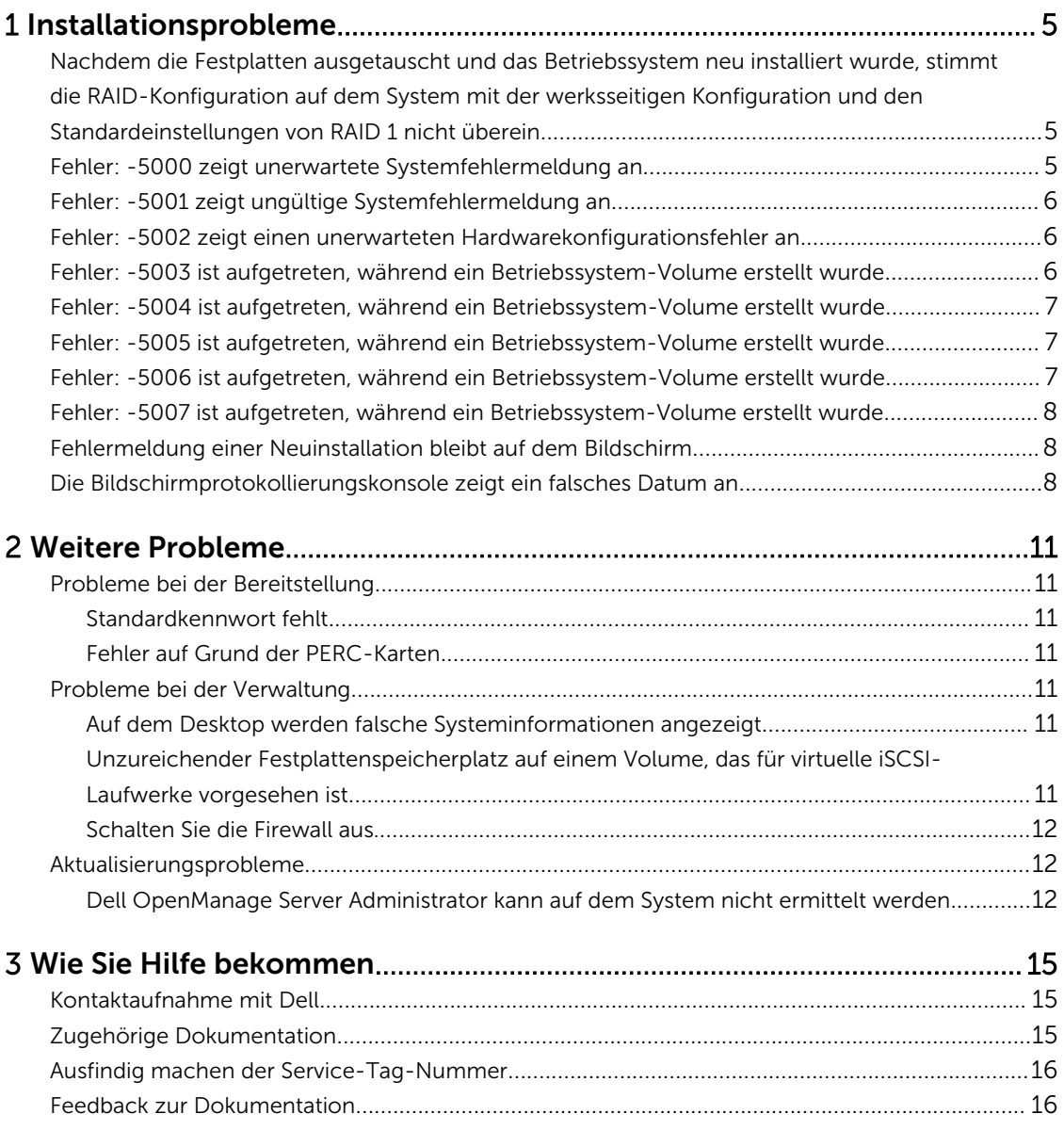

1

## <span id="page-4-0"></span>Installationsprobleme

## Nachdem die Festplatten ausgetauscht und das Betriebssystem neu installiert wurde, stimmt die RAID-Konfiguration auf dem System mit der werksseitigen Konfiguration und den Standardeinstellungen von RAID 1 nicht überein

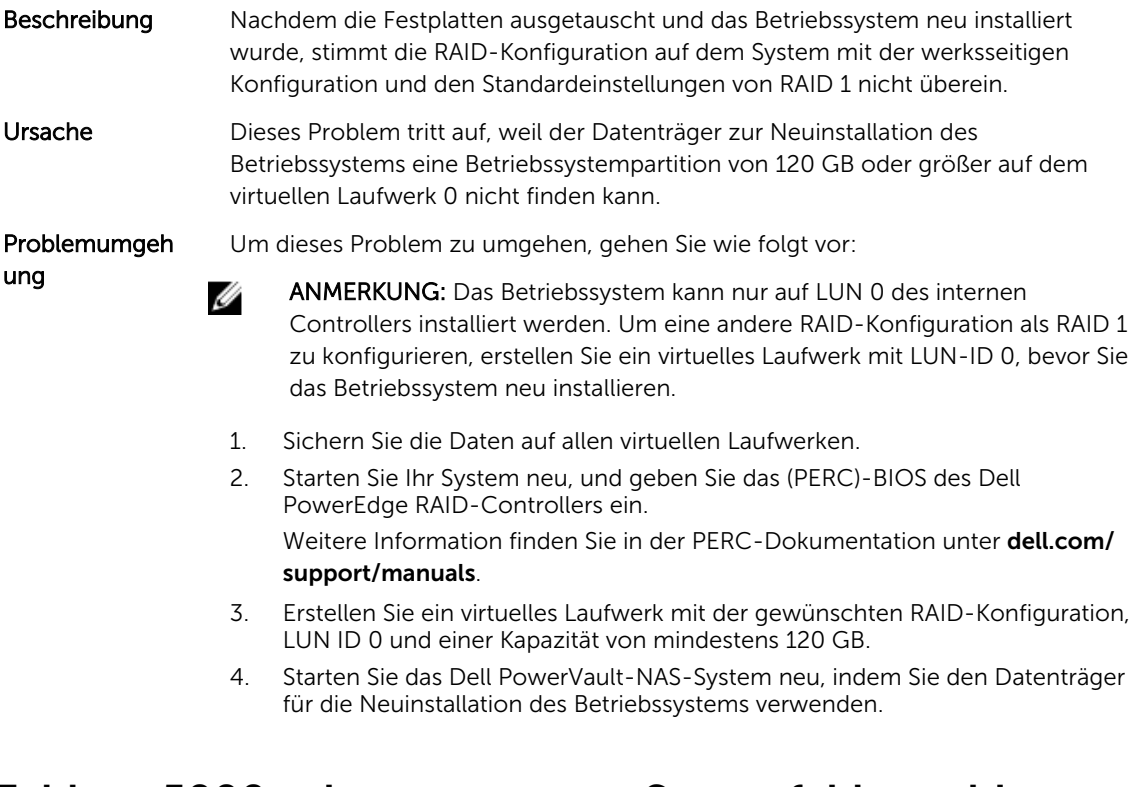

## Fehler: -5000 zeigt unerwartete Systemfehlermeldung an

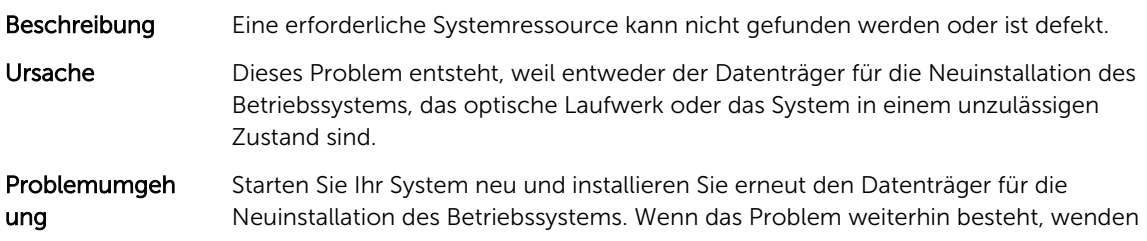

Sie sich an Dell. Weitere Informationen erhalten Sie unter [Contacting Dell](#page-14-0)  (Kontaktaufnahme mit Dell).

## <span id="page-5-0"></span>Fehler: -5001 zeigt ungültige Systemfehlermeldung an

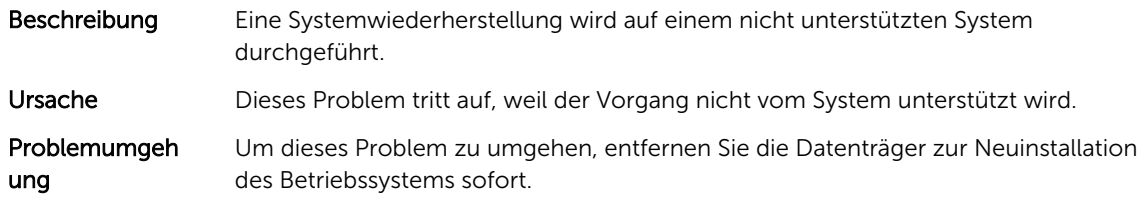

## Fehler: -5002 zeigt einen unerwarteten Hardwarekonfigurationsfehler an

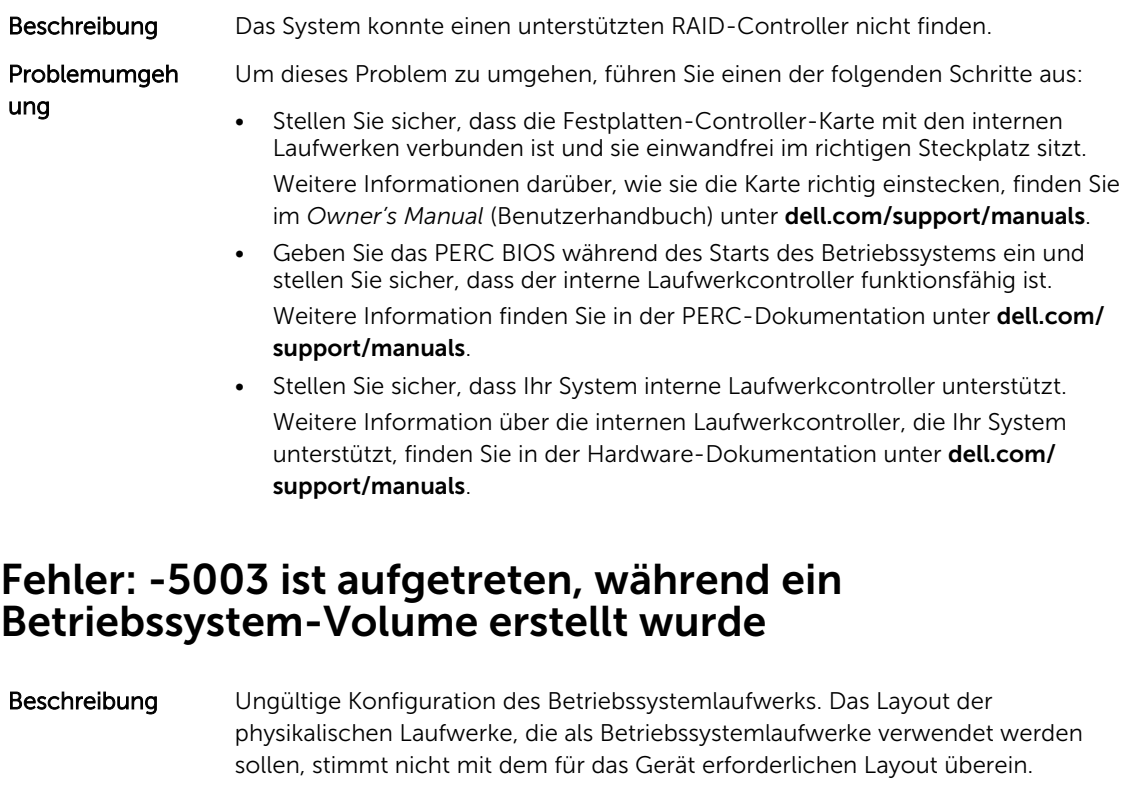

Problemumgeh Um dieses Problem zu umgehen, führen Sie einen der folgenden Schritte aus:

- Stellen Sie sicher, dass alle Laufwerke in den Betriebssystemlaufwerksschächten richtig angeschlossen sind und keine Daten enthalten. Die physikalischen Laufwerke für das Betriebssystem müssen alle identisch und größer als 120 GB sein.
- Geben Sie das PERC BIOS während des Neustarts des Betriebssystems ein und stellen Sie sicher, dass dort keine fremden Konfigurationen, keine Daten auf den Laufwerken vorhanden sind, und die Laufwerke den minimalen Größenanforderungen entsprechen und ganz funktionsfähig und zugreifbar sind.

ung

Weitere Information finden Sie in der PERC-Dokumentation unter **dell.com/** support/manuals.

## <span id="page-6-0"></span>Fehler: -5004 ist aufgetreten, während ein Betriebssystem-Volume erstellt wurde

Beschreibung Die Laufwerke in den Steckplätzen, die für die Laufwerke des Betriebssystems vorgesehen sind, sind leer. Problemumgeh ung Um dieses Problem zu umgehen, führen Sie einen der folgenden Schritte aus: • Stellen Sie sicher, dass alle Laufwerke in den Betriebssystemlaufwerksschächten richtig angeschlossen sind und keine Daten enthalten. Die physikalischen Laufwerke für das Betriebssystem müssen alle identisch sein und die Anforderungen an die Mindestgröße erfüllen. • Geben Sie das PERC BIOS während des Neustarts des Betriebssystems ein und stellen Sie sicher, dass dort keine fremden Konfigurationen, keine Daten auf den Laufwerken vorhanden sind, und die Laufwerke den minimalen Größenanforderungen entsprechen und ganz funktionsfähig und zugreifbar sind. Weitere Information finden Sie in der PERC-Dokumentation unter **dell.com/** support/manuals.

## Fehler: -5005 ist aufgetreten, während ein Betriebssystem-Volume erstellt wurde

- Beschreibung Auf den Laufwerken in den erwarteten Steckplätzen des Betriebssystems sind fremde Konfigurationen vorhanden.
- Problemumgeh ung Um dieses Problem zu umgehen, geben Sie das PERC BIOS während des Neustarts des Betriebssystems ein und stellen Sie sicher, dass dort keine fremden Konfigurationen, keine Daten auf den Laufwerken vorhanden sind, und die Laufwerke den minimalen Größenanforderungen entsprechen und ganz funktionsfähig und zugreifbar sind. Weitere Information finden Sie in der PERC-Dokumentation unter **dell.com/**

## Fehler: -5006 ist aufgetreten, während ein Betriebssystem-Volume erstellt wurde

support/manuals.

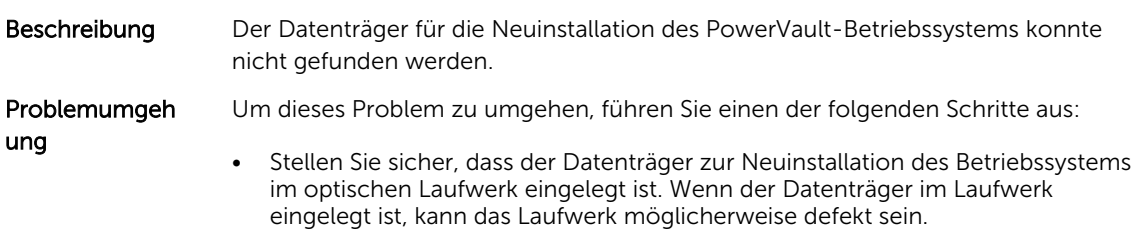

Weitere Informationen zur Fehlerbehebung bei einem Laufwerk finden Sie im *Owner's Manual* (Benutzerhandbuch) unter dell.com/support/manuals.

• Stellen Sie sicher, dass das Laufwerk betriebsfähig ist. Starten Sie das PowerVault NAS für den Neustart des Prozesses über den Datenträger für die Neuinstallation des Betriebssystems neu.

## <span id="page-7-0"></span>Fehler: -5007 ist aufgetreten, während ein Betriebssystem-Volume erstellt wurde

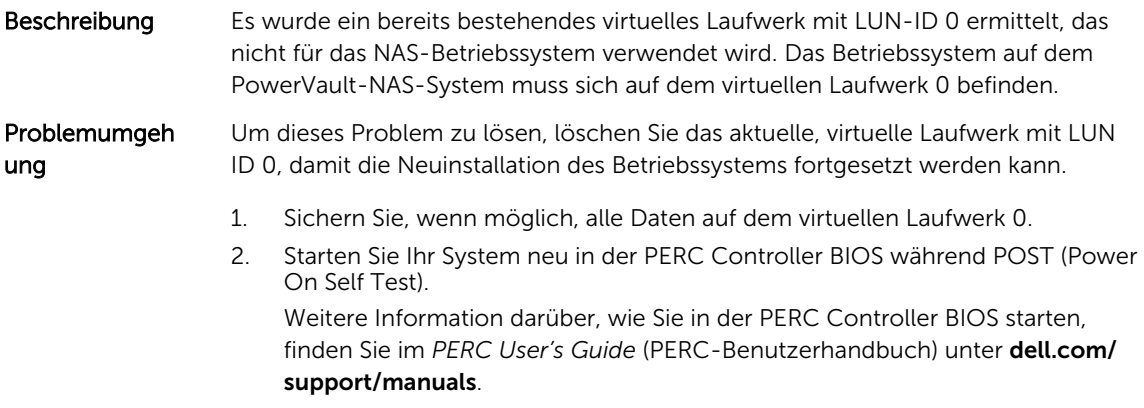

- 3. Löschen Sie das virtuelle Laufwerk mit LUN-ID 0.
- 4. Starten Sie das PowerVault-NAS-System neu, indem Sie den Datenträger für die Neuinstallation des Betriebssystems verwenden.

## Fehlermeldung einer Neuinstallation bleibt auf dem Bildschirm

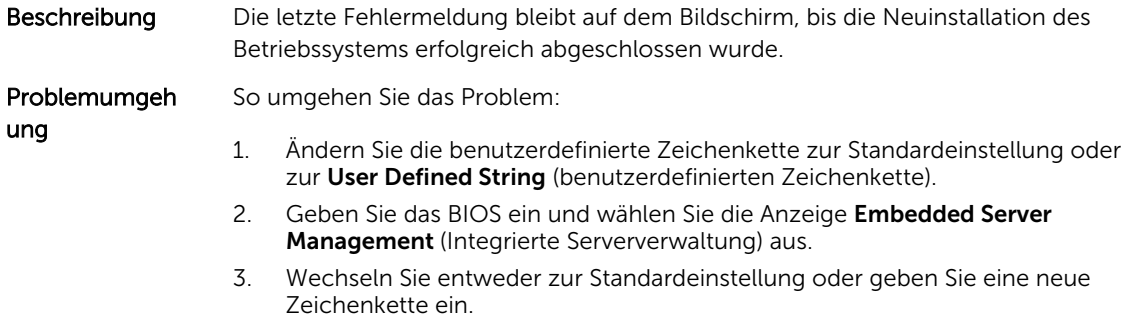

## Die Bildschirmprotokollierungskonsole zeigt ein falsches Datum an

Beschreibung Die Bildschirmprotokollierungskonsole zeigt während des Neuinstallationsvorgangs des Betriebssystems ein falsches Datum an.

Problemumgeh ung Dies ist ein bekanntes Problem, das sich nicht auf das System auswirkt.

# <span id="page-10-0"></span>Weitere Probleme

## Probleme bei der Bereitstellung

### Standardkennwort fehlt

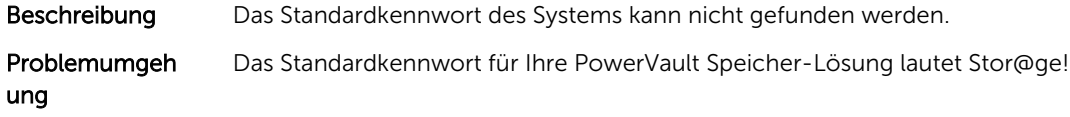

### Fehler auf Grund der PERC-Karten

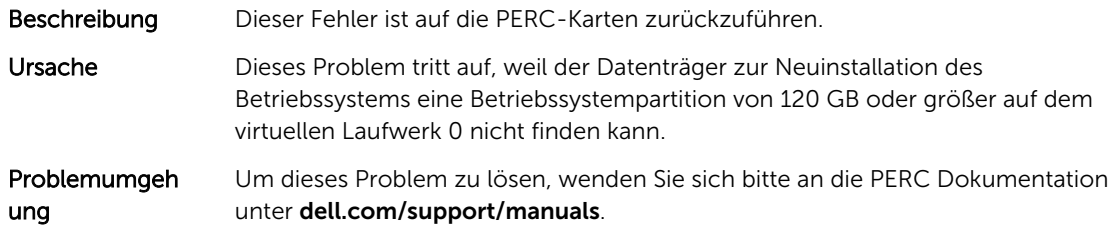

## Probleme bei der Verwaltung

### Auf dem Desktop werden falsche Systeminformationen angezeigt

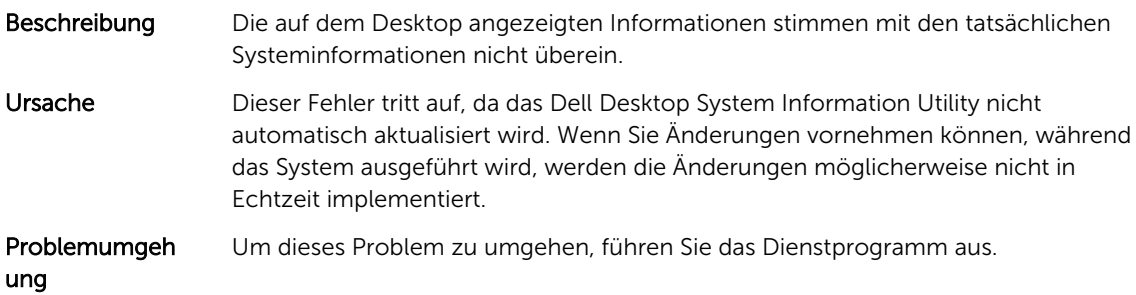

#### Unzureichender Festplattenspeicherplatz auf einem Volume, das für virtuelle iSCSI-Laufwerke vorgesehen ist

Beschreibung Der Speicherplatz auf einem System, das für ein virtuelles iSCSI-Laufwerk oder -Gerät vorgesehen ist, geht zur Neige. Das System zeigt eine Warnung oder

Meldung an, dass der Speicherplatz des Systems auf einem neu erstellten Volume für das iSCSI-LUN zur Neige geht.

<span id="page-11-0"></span>Ursache Dieses Problem taucht aufgrund der Microsoft iSCSI Software-Zielarchitektur auf.

Problemumgeh ung Diese Meldung dient ausschließlich zur Information. Das System stellt sicher, dass die Datei .vhd die gleiche Größe wie das Volume aufweist, auf dem es sich befindet. Den tatsächlich freien Speicherplatz auf dem Laufwerk sehen Sie, wenn der Client mit dem Laufwerk verbunden ist.

#### Schalten Sie die Firewall aus.

Sie können die Firewall auf dem System ausschalten, indem Sie Folgendes verwenden:

- Bedienfeld
- Server-Manager

#### Ausschalten der Firewall mit der Systemsteuerung

Befolgen Sie die unten stehenden Schritte, um die Firewall von der Systemsteuerung aus auszuschalten:

- 1. Starten Sie die Systemsteuerung und wählen Sie System und Sicherheit aus. Das Fenster System und Sicherheit wird angezeigt.
- 2. Wählen Sie im Fenster System und Sicherheit die Option Windows-Firewall aus. Der Bildschirm Windows Firewall wird angezeigt.
- 3. Klicken Sie auf Turn Windows Firewall on or off (Windows-Firewall ein- oder ausschalten). Der Bildschirm Customize Settings (Einstellungen anpassen) wird angezeigt.
- 4. Wählen Sie den geeigneten Netzwerktyp und wählen Sie dann Turn off Windows Firewall (not recommended) (Windows Firewall ausschalten [nicht empfohlen]) und klicken Sie auf OK.

#### Ausschalten der Firewall mit dem Server-Manager

Befolgen Sie die unten stehenden Schritte, um die Firewall vom Server-Manager auszuschalten:

- 1. Starten Sie den Server Manager und wechseln Sie zum Local Server (lokalen Server).
- 2. Klicken Sie im Fenster Eigenschaften im Abschnitt Windows Firewall auf Öffentlich: Ein. Der Bildschirm Windows Firewall wird angezeigt.

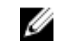

ANMERKUNG: Falls Sie ein privates Netzwerk verwenden, wird diese Option als Private: On (Privat: Ein) angezeigt.

- 3. Klicken Sie auf Turn Windows Firewall on or off (Windows-Firewall ein- oder ausschalten). Der Bildschirm Customize Settings (Einstellungen anpassen) wird angezeigt.
- 4. Wählen Sie den geeigneten Netzwerktyp und wählen Sie dann Turn off Windows Firewall (not recommended) (Windows Firewall ausschalten [nicht empfohlen]) und klicken Sie auf OK.

## Aktualisierungsprobleme

#### Dell OpenManage Server Administrator kann auf dem System nicht ermittelt werden

Beschreibung Dell OpenManage Server Administrator kann nicht auf dem System gefunden werden.

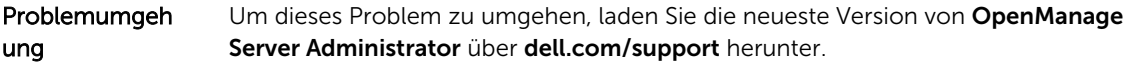

- 1. Starten Sie das Installationsprogramm, und folgen Sie den Anweisungen auf dem Bildschirm.
- 2. Installieren Sie OpenManage Server Administrator, und starten Sie dann das System neu.
- 3. Nachdem das System neu gestartet wurde, starten Sie **OpenManage Server** Administrator, indem Sie das Verknüpfungssymbol Server Administrator auf dem Desktop auswählen.

# <span id="page-14-0"></span>Wie Sie Hilfe bekommen

## Kontaktaufnahme mit Dell

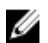

ANMERKUNG: Dell bietet verschiedene Optionen für Online- und Telefonsupport an. Wenn Sie über keine aktive Internetverbindung verfügen, so finden Sie Kontaktinformationen auf der Eingangsrechnung, dem Lieferschein, der Rechnung oder im Dell Produktkatalog. Die Verfügbarkeit ist abhängig von Land und Produkt und einige Dienste sind in Ihrem Gebiet möglicherweise nicht verfügbar.

So erreichen Sie den Verkauf, den technischen Support und den Kundendienst von Dell:

- 1. Besuchen Sie dell.com/support.
- 2. Wählen Sie Ihr Land im Dropdown-Menü an der rechten oberen Ecke der Seite.
- 3. Für individuellen Support:
	- a) Geben Sie Ihre Service-Tag-Nummer im Feld Geben Sie Ihre Service-Tag-Nummer ein.
	- b) Klicken Sie auf Senden. Die Support-Seite enthält eine Liste, in der verschiedene Support-Kategorien angezeigt werden.
- 4. Für allgemeinen Support:
	- a) Wählen Sie Ihre Produktkategorie aus.
	- b) Wählen Sie Ihr Produktsegment aus.
	- c) Wählen Sie Ihr Produkt aus.

Die Support-Seite enthält eine Liste, in der verschiedene Support-Kategorien angezeigt werden.

## Zugehörige Dokumentation

WARNUNG: Beachten Sie die Hinweise zu Sicherheit und Betrieb, die mit dem Computer geliefert wurden. Garantieinformationen wurden möglicherweise als separates Dokument beigelegt.

ANMERKUNG: Rufen Sie für die Dokumentation von PowerEdge und PowerVault die Seite dell.com/ support/manuals auf und geben Sie die Service-Tag-Nummer ein, um Ihre Systemdokumentation zu erhalten.

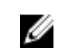

ANMERKUNG: Rufen Sie für alle Dokumente zu Dell OpenManage die Seite dell.com/ openmanagemanuals auf.

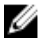

ANMERKUNG: Um zu Betriebssystemdokumenten zu gelangen, gehen Sie zu dell.com/ operatingsystemmanuals .

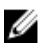

ANMERKUNG: Um zu Speicher-Controller- und PCIe SSD-Dokumenten zu gelangen, gehen Sie zu dell.com/storagecontrollermanuals.

<span id="page-15-0"></span>Die Produktdokumentation beinhaltet:

- Das *Owner's Manual* (Benutzerhandbuch), in dem Sie Informationen über Systemfunktionen, zur Fehlerbehebung am System und zur Installation oder zum Austausch von Systemkomponenten enthalten. Dieses Dokument steht online unter dell.com/support/manuals zur Verfügung.
- In der zusammen mit der Rack-Lösung gelieferten Rack-Dokumentation ist beschrieben, wie das System in einem Rack installiert wird.
- Alle im Lieferumfang des Systems enthaltenen Medien mit Dokumentationen und Hilfsmitteln zur Konfiguration und Verwaltung des Systems, insbesondere in Bezug auf Betriebssystem, Systemverwaltungssoftware, System-Updates und die mit dem System erworbene Komponenten.
- Das *Administrator's Guide* (Administratorhandbuch), das Informationen über die Konfiguration und die Verwaltung des Systems enthält.

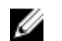

ANMERKUNG: Wenn auf der Website dell.com/support/manuals aktualisierte Dokumente vorliegen, lesen Sie diese immer zuerst, denn frühere Informationen werden damit gegebenenfalls ungültig.

ANMERKUNG: Es wird bei der Aktualisierung des Systems empfohlen, die aktuellen Versionen von BIOS, Treibern und System Management-Firmware von dell.com/support herunterzuladen und auf dem System zu installieren.

## Ausfindig machen der Service-Tag-Nummer

Ihr System wird durch einen eindeutigen Express-Servicecode und eine eindeutige Service-Tag-Nummer identifiziert. Sie können den Express-Servicecode und die Service-Tag-Nummer an der Vorderseite des Systems finden, indem Sie das Informations-Tag herausziehen. Alternativ dazu befinden sich die Informationen auch auf einem Aufkleber auf dem Systemgehäuse. Mithilfe dieser Informationen kann Dell Support-Anrufe an den richtigen Mitarbeiter weiterleiten.

## Feedback zur Dokumentation

Wenn Sie uns Ihre Meinung zu diesem Dokument mitteilen möchten, schreiben Sie an documentation\_feedback@dell.com. Alternativ können Sie auf den Link Feedback klicken, der sich auf allen Seiten der Dell-Dokumentation befindet, das Formular ausfüllen und auf Senden klicken, um uns Ihre Rückmeldung zukommen zu lassen.